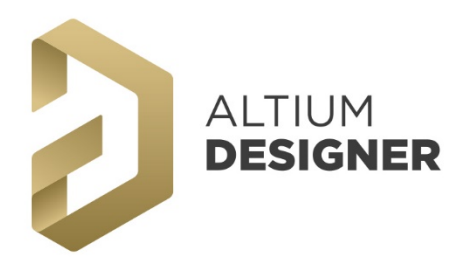

# 電路圖繪製設計 **Schematic Capture** 免費推廣課程

一、 Altium Designer 環境 – 編輯介面與人性化操 控體驗

- 1.1 初始環境認識
- 1.2 功能面板

# 二、 檔案管理 – 專案導向式

- 2.1 自動備份(建議設定)
- 2.2 專案導向架構
- 2.3 新增檔案
	- 2.3.1 新增電路板專案檔(\*.PrjPcb)
	- 2.3.2 新增電路圖檔(\*.SchDoc)
	- 2.3.3 儲存檔案
	- 2.3.4 完成檔案新增
- 2.4 儲存管理器(Storage Manager) 2.4.1 檔名變更(Rename)
	- 2.4.2 差異記錄檔(History)

#### 三、 設計製圖 – 易學易用的繪圖功能

- 3.1 操控概述
	- 3.1.1 電路圖環境(空白)
	- 3.1.2 基本快速鍵
	- 3.1.3 工具列介紹
- 3.2 課程範例電路圖與零件屬性表
- 3.3 圖紙設定
	- 3.3.1 單位與格點
- 3.3.2 紙張大小 3.4 圖框資訊
	- 3.4.1 圖框樣板檔的套用
	- 3.4.2 圖框資訊內容編輯
- 3.5 零件庫掛載
	- 3.5.1 零件庫面板欄位說明
	- 3.5.2 零件庫-掛載(Install)與卸除(Remove)
	- 3.5.3 零件搜尋
- 3.6 零件放置
	- 3.6.1 零件放置
	- 3.6.2 屬性編輯
	- 3.6.3 零件應用 旋轉/翻面/複製
- 3.7 導線繪製(Wire)
- 3.8 網路名稱定義(Net Label)
- 3.9 電源/接地符號(Power Port)
- 3.10 不斷線搬移
- 3.11 零件尋找(快速鍵:J、C)
- 3.12 新制左框選/右框選 & Select Filter
- 3.13 零件序號 自動編序(快速鍵:T、A、A)
- 3.14 集體屬性變更

# 四、 除錯檢查 – 錯誤的即時掌握與排除(ERC 檢查)

4.1 檢查項目設定(務必設定) 4.2 檢查偵錯(Compile Project) 421 即時檢查(Online FRC) 4.2.2 執行編譯(Project Compile/快速鍵:C、C)

#### 4.2.3 錯誤檢修(Messages Panel)

- 五、 圖面瀏覽 輕鬆的電路圖線路瀏覽
- 六、 報表輸出 彈性的 BOM 表(零件表)
- 七、 報表輸出 其它各類報表與列印相關 7.1 網路表(Netlist)
	- 7.2 列印(Print Preview)
	- 7.3 智慧型 PDF file(Smart PDF)

### 八、 SCH 設計圖如何將資料匯入到 PCB 檔案中

- 8.1 驗證包裝 包裝管理器(Footprint Manager)
- 8.2 更新資料 SCH Update to PCB

## 九、 資料匯入 PCB 檔案後還能做甚麼?

- 9.1 板框 載入 DXF/DWG 檔
- 9.2 重要零件定位
- 9.3 設計規則檢查
	- 9.3.1 檢查報表設定
		- 9.3.2 即時檢查/批次檢查選項
	- 9.3.3 檢查偵錯
	- 9.3.4 違規標記設定
- 9.4 量測
- 十、 各版次設計檔比對 SCH 與 PCB 在整合式平 台中的資料比對應用
- 十一、 檔案相容 更廣泛的檔案格式支援
- 十二、 後端製造底片檢視 Gerber 的匯入與檢視
- 附錄 1 繁體中文語系操作環境設定-多國語系支援
- 附錄 2 功能熱鍵-快速設定
- 附錄 3 PCMS 雲端零件管理服務
- 附錄 4 Library Expert 零件庫建立/管理專家
- 附錄 5 課程範例電路圖

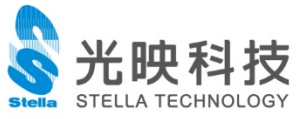